## **StarDiagnose**

DAS (Diagnosis Assistance System) von Mercedes welches auch als Nachbau am Roadster funktioniert. Die Software ist aber immer original und unterliegt dem [Copyright](https://de.wikipedia.org/wiki/Copyright).

Um mit der [StarDiagnose](https://www.smart-wiki.net/452/anleitung/software#stardiagnose) Funktionen wie "SoftTouch", "Tempomat", "Lenkradschaltung" oder ein neues Lenkrad freizuschalten benötigt man eine [TAN.](https://de.wikipedia.org/wiki/Transaktionsnummer) Wird diese bei DNercedes gekauft, ist das Feature auch in die FDOK (Fahrzeugdatenbank) eingetragen. Es gibt auch diverse Key Generatoren, die eine funktionierende TAN erzeugen können. Die Software dafür ist aber meist durch [Dongels](https://de.wikipedia.org/wiki/Dongle) geschütz, illegal oder es handelt sich gar um [Fakes](https://de.wikipedia.org/wiki/Fake) die [Schadcode](https://de.wikipedia.org/wiki/Schadprogramm) enthalten.

## **OBD Leser**

um per OBD Daten zu lesen kann man sich ein simples RS-232 Interface selber bauen oder sich ein fertiges ELM327 zu legen.

# **OBD Flasher**

Der Roadster spricht das  $\odot$  [KWP2000](https://de.wikipedia.org/wiki/KWP2000) Protokoll <sup>[1\)](#page--1-0)</sup>welches über die  $\odot$  [K-Leitung](https://de.wikipedia.org/wiki/K-Leitung) übertragen wird. Es funktionieren verschiedene Flasher. Die [Galletto's](https://www.smart-wiki.net/_media/452/galetto.jpg) (1250/1260), das MPPS V12, das KW-2000 oder der Byteshoter. Um ein MEG auf dem Tisch zu bearbeiten braucht man zusätzlich noch ein 12Volt Netzteil (sollte 2A leisten), einen selbst gelöteten [Adapter](https://www.smart-wiki.net/lib/exe/fetch.php?tok=17e041&media=http%3A%2F%2Fimages.m120.de%2FImages%2FSmart%2FElektrik%2FDAS%2FDAS_1_004.JPG) und einen Computer um das Flash-Interface an zu sprechen.

MEG Anschlüsse:

- Pin 115, 117, 119 **⇒** +12Volt
- Pin 114 **⇒** +12Volt geschaltet, off für Reset (Sicherung 27)
- Pin 103 **⇒** Zündungs +
- Pin 116, 118, 120, 121 **⇒** Masse
- Pin 110 **⇒** K-Line (ODB Pin 7)

die folgenden Pinne werden nicht gebraucht aber habe ich, weil es so im Schaltplan steht, auch angeschlossen

- Pin 102 **⇒** OBD Pin 3
- Pin 82 **⇒** OBD Pin 6 (CAN H)
- Pin 83 **⇒** OBD Pin 14 (CAN L)

Last<br>update: update: 2022/10/17 452:anleitung:steuergeraete\_programmieren https://www.smart-wiki.net/452/anleitung/steuergeraete\_programmieren?rev=1665961453 01:04

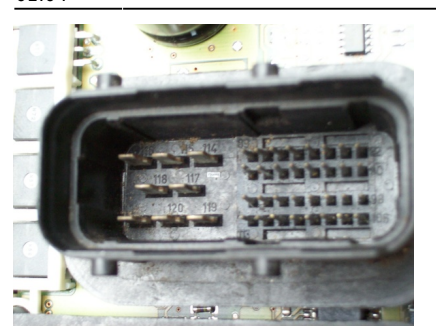

OBD Buchse Belegung:

- Pin 16 **⇒** +12Volt
- Pin 04 und Pin 05 **⇒** Masse
- Pin 07 **⇒** K-Line
- Pin 08 **⇒** Zündungs +

die folgenden Pinne werden nicht gebraucht aber habe ich, weil es so im Schaltplan steht, auch angeschlossen

- Pin 03 **⇒** Pin 102 MEG
- Pin 06 **⇒** Pin 82 MEG
- Pin 14 **⇒** Pin 83 MEG

## **MEG Auslesen**

#### **Flash auslesen**

Um das Flash, da wo die Kennfelder <sup>[2\)](#page--1-0)</sup> und das Progamm drin definiert sind, aus zu lesen muss man es

in den "Boot Mode" versetzen. Das geht indem man das MEG Stromlos macht, dann [Pin 24 auf Masse](https://www.smart-wiki.net/_media/452/elektrik/meg-flash.jpg) legen, MEG wieder mit Strom versorgen (Pin 114), nach kurzer Zeit Zündung an (Pin 103), Masse abklemmen und dann mit dem [Galletto](https://www.smart-wiki.net/_media/452/galetto.jpg) ganz normal das Flash auslesen. Das geht am einfachsten über einen zweistufigen Schalter.

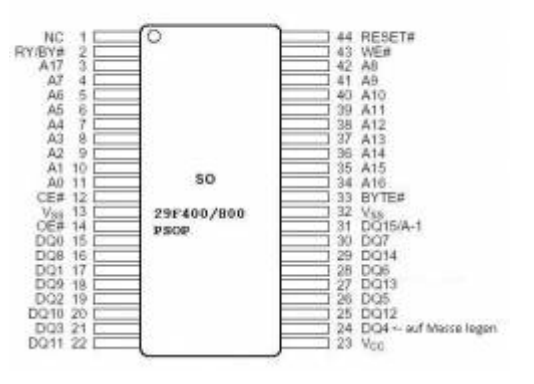

<http://s4wiki.com/wiki/Bootmode> [http://s4wiki.com/wiki/Tuning#Flashing\\_utilities](http://s4wiki.com/wiki/Tuning#Flashing_utilities)

#### **EEprom auslesen**

 neben dem Flash, da wo das Programm und die [Kennfelder](https://www.smart-wiki.net/452/software/kennfelder) drin sind, hat das MEG auch noch ein EEprom (24C02 Chip) wo die FIN, die Codierung, statistische Daten (Kupplung, Lambda usw.) und Werte die beim Stromausfall erhalten bleiben sollen, gespeichert sind (das EEprom ist auf dem Bild grün umrandet). Auslesen kann man diese Daten mit dem [Galletto](https://www.smart-wiki.net/_media/452/galetto.jpg) (geht im eingebauten Zustand) und anzeigen kann diese Daten die [StarDiagnose](https://www.smart-wiki.net/452/anleitung/software#stardiagnose).

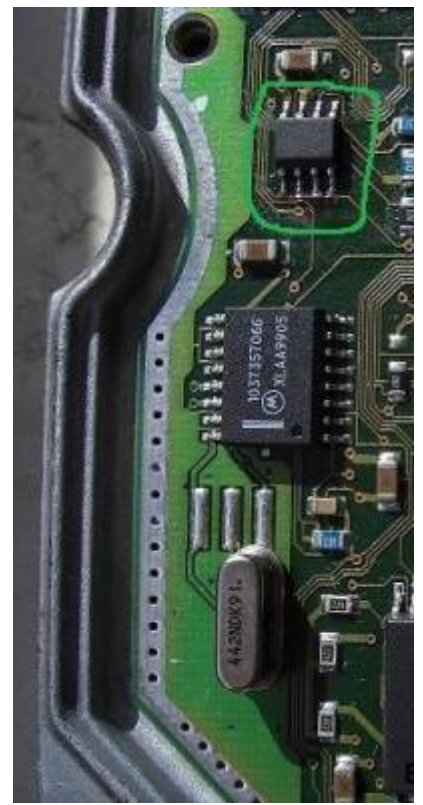

Wenn man weiß welche Bytes was bewirken kann man diese auch direkt ins EEProm schreiben. Die FIN und die ID muss aber immer zu den restlichen Steuergeräten passen.

### **MEG Fehlercodes**

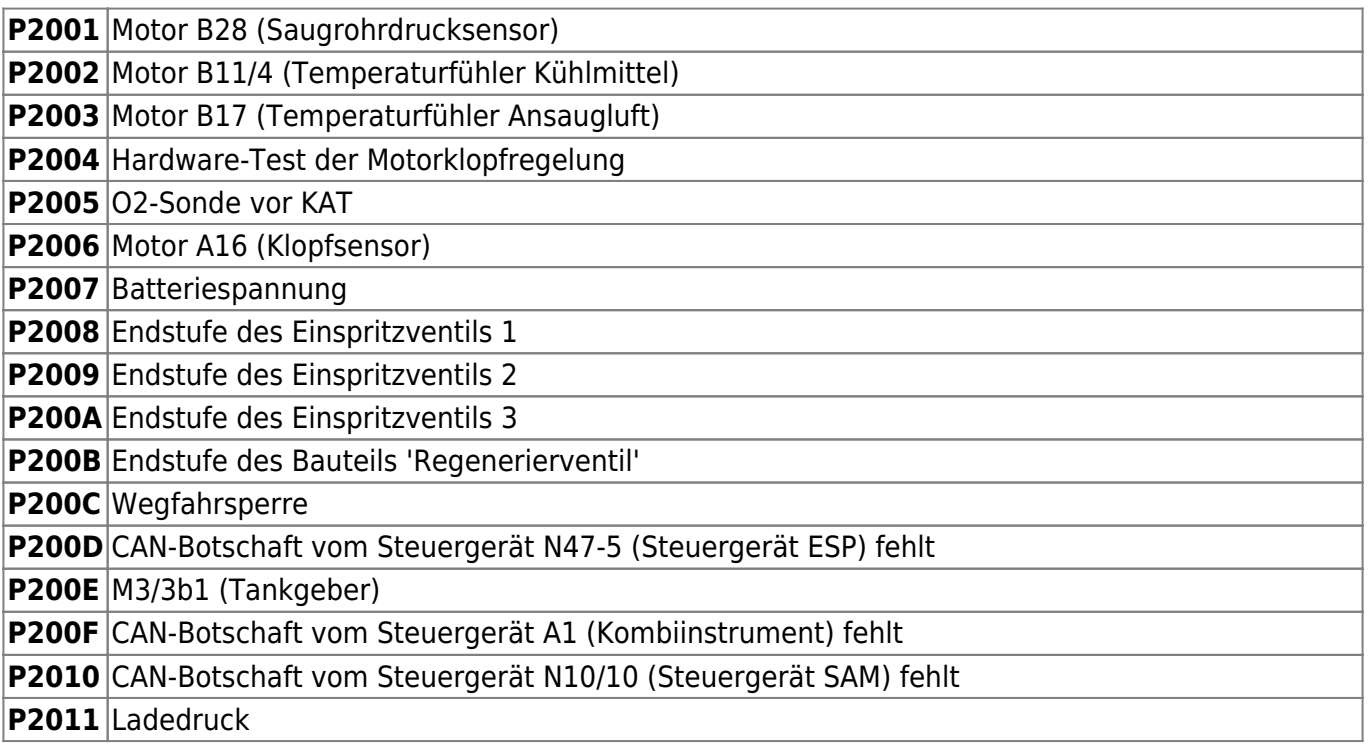

![](_page_3_Picture_244.jpeg)

![](_page_4_Picture_218.jpeg)

# **Chiptuning**

Da der Roadster über eine D [Kennfeldzündung](https://de.wikipedia.org/wiki/Kennfeldzündung) verfügt kann man durch ändern der Kennfelder<sup>[3\)](#page--1-0)</sup> ein [Chiptuning](https://de.wikipedia.org/wiki/Chiptuning) durchführen.

### **Kennfelder optimieren**

Um die Kennfelder<sup>4</sup> zu ändern braucht man deren Beschreibung. Die Informationen sind in DAMOS-Files [5\)](#page--1-0) abgelegt. Mit diesen Infos findet man die richtigen Kennfelder und deren Matrix, kann diese

Last<br>update: update: 2022/10/17 452:anleitung:steuergeraete\_programmieren https://www.smart-wiki.net/452/anleitung/steuergeraete\_programmieren?rev=1665961453 01:04

verändern (Hexeditor, WinOLS<sup>6</sup>, eigenes Programm [Web Tune-O-Matic](https://code.google.com/p/web-tom/), usw.). Damit das MEG diese Änderungen akzeptiert muss noch die Checksumme neu berechnet werden. Das kann man auch per eigenem Programm machen oder nutzt FreeWare <sup>[7\)](#page--1-0)</sup>.

#### **Software Versionen**

![](_page_5_Picture_173.jpeg)

Das sind sicher nicht alle sondern nur die die ich gefunden habe.

die Versionskennung ist vermutlich so zu lesen:

![](_page_5_Picture_174.jpeg)

—-

# **SAM – das zentrale Steuergerät**

Im SAM (Signal Acquisition and Actuation Module) arbeitet eine Motorola 16-bit HCS12 CPU mit 12K byte RAM; 4K byte EEPROM für die Codierung und 256K Flash EEPROM für's Programm und noch jede Menge anderer netter Bauteile.

#### **SAM Funktionen**

hier als Beispiel die Daten einer 450 SAM. Die SAM vom 452 ist identisch hat nur zum Teil andere Werte.

![](_page_6_Picture_232.jpeg)

Last update: 2022/10/17 01:04 452:anleitung:steuergeraete\_programmieren https://www.smart-wiki.net/452/anleitung/steuergeraete\_programmieren?rev=1665961453

![](_page_7_Picture_240.jpeg)

![](_page_8_Picture_240.jpeg)

![](_page_9_Picture_228.jpeg)

### **SAM Fehlercodes**

Mögliche abgespeicherte Fehlercodes N10/10 (Steuergerät SAM)

![](_page_9_Picture_229.jpeg)

![](_page_10_Picture_201.jpeg)

# **Airbag Steuergerät**

beim diesem Steuergerät sollte man beachten das sich Fehler NUR löschen lasse wenn kein Fehler mehr vorliegt. Das Gerät macht bei jedem "Zündung an" einen kompletten Selbsttest. Wenn es dann einen Fehler findet kann man keinen Fehler löschen. Erst wenn beim Selbsttest alle Fehler behoben sind kann man die Fehler löschen und die Lampe geht aus.

### **Airbag Fehlercodes**

Mögliche abgespeicherte Fehlercodes

![](_page_10_Picture_202.jpeg)

![](_page_11_Picture_246.jpeg)

![](_page_12_Picture_196.jpeg)

# **Kombi-Instrument anpassen**

das KI kann man anpassen indem man das EEprom auslötet, ausliest, mit "Licznik USB" auf die gewünschten Werte in der Datei setzt, beschreibt und wieder einlötet.

#### **ACHTUNG**

Der km-Stand steht mehrmals im EEprom und wird durch eine Checksumme geschützt. Ich weiß nicht was passiert wenn die Werte nicht stimmen. Kenne (bisher) nur das "Licznik USB" womit man das EEprom manipulieren kann.

Das verbaute EEprom ist ein 93Cx6 (Microwire Serial EEPROM ) und kann, weil kein I2C, nur per Prommer gelesen & geschrieben werden.

Oder man hat das handwerkliche Geschick und lötet das EEPROM aus dem betroffenen KI in ein funktionierendes:

 $\pmb{\times}$ 

Last<br>update: update: 2022/10/17 452:anleitung:steuergeraete\_programmieren https://www.smart-wiki.net/452/anleitung/steuergeraete\_programmieren?rev=1665961453 01:04

## **Pflegedienst-Anzeige reset**

In regelmäßigen Abständen ist im Display des Smarts ein Werkzeug Symbol (Schraubenschlüssel) zu sehen. Häufig steht auch im Boardcomputer der Mittelkonsole "Pflegedienst". So resettet man diese Anzeigen:

![](_page_13_Picture_3.jpeg)

Wartungsintervallanzeige:

Die Wartungsintervall-Anzeige informiert über Zeitpunkt und Umfang des nächsten Service-Termins. Im Display des Tacho / Bordcomputer erscheinen dann 1 oder 2 Schraubenschlüssel (je nach Serviceumfang). Zum Zurücksetzen folgendermaßen vorgehen:

- Zündung einschalten. - Schalthebel auf "N" stellen. - Zweimal kurz den mittleren Knopf des Kombiinstrument drücken → aktueller Stand der Wartungsintervallanzeige wird angezeigt. - Zündung ausschalten. - Danach sofort den mittleren Knopf des Kombiinstrument drücken, gedrückt halten und dabei die Zündung wieder einschalten. - Den mittleren Knopf weiter gedrückt halten bis die WIA auf den Grundwert zurückgesetzt wird (Signalton).

Der gesamte Vorgang sollte zügig durchgeführt werden.

Hinweis: Die Rücksetzung der WIA kann zum Verlust der Herstellergarantie führen

[1\)](#page--1-0) KWP2000 Protokollbeschreibung [ISO 14230 Norm](https://www.smart-wiki.net/_media/452/elektrik/iso14230-4-2000.pdf) [2\)](#page--1-0) , [3\)](#page--1-0) , [4\)](#page--1-0) [kleine Liste der wichtigsten Kennfelder](https://www.smart-wiki.net/452/software/kennfelder) [5\)](#page--1-0) [DAMOS Files](https://www.dyno-chiptuningfiles.com/damos-files/) [6\)](#page--1-0) [WinOLS](http://www.freetuningfiles.com/free-tuning-software/winols-download-ecu-editor-damos/) [7\)](#page--1-0) [Ultimo](http://www.freetuningfiles.com/free-tuning-software/checksum-corrector-free-full-version/)

From: <https://www.smart-wiki.net/> - **Smart WIKI**

Permanent link: **[https://www.smart-wiki.net/452/anleitung/steuergeraete\\_programmieren?rev=1665961453](https://www.smart-wiki.net/452/anleitung/steuergeraete_programmieren?rev=1665961453)**

Last update: **2022/10/17 01:04**

![](_page_13_Picture_13.jpeg)